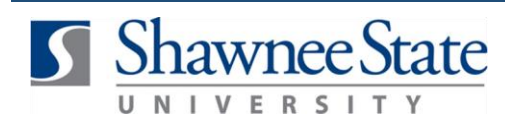

# **Print or Save an Expense Report**

### **Expenses: Print or Save an Expense Report**

*For employees printing or saving expense reports*

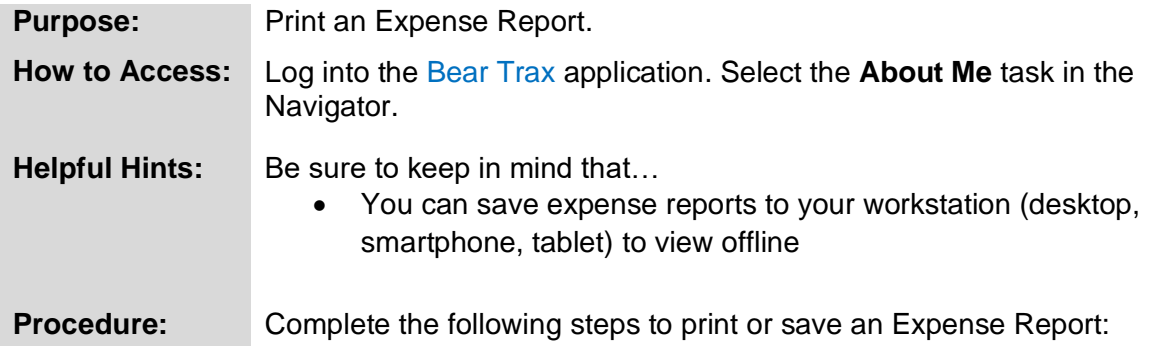

### **1.** Click on the **Expenses** tile.

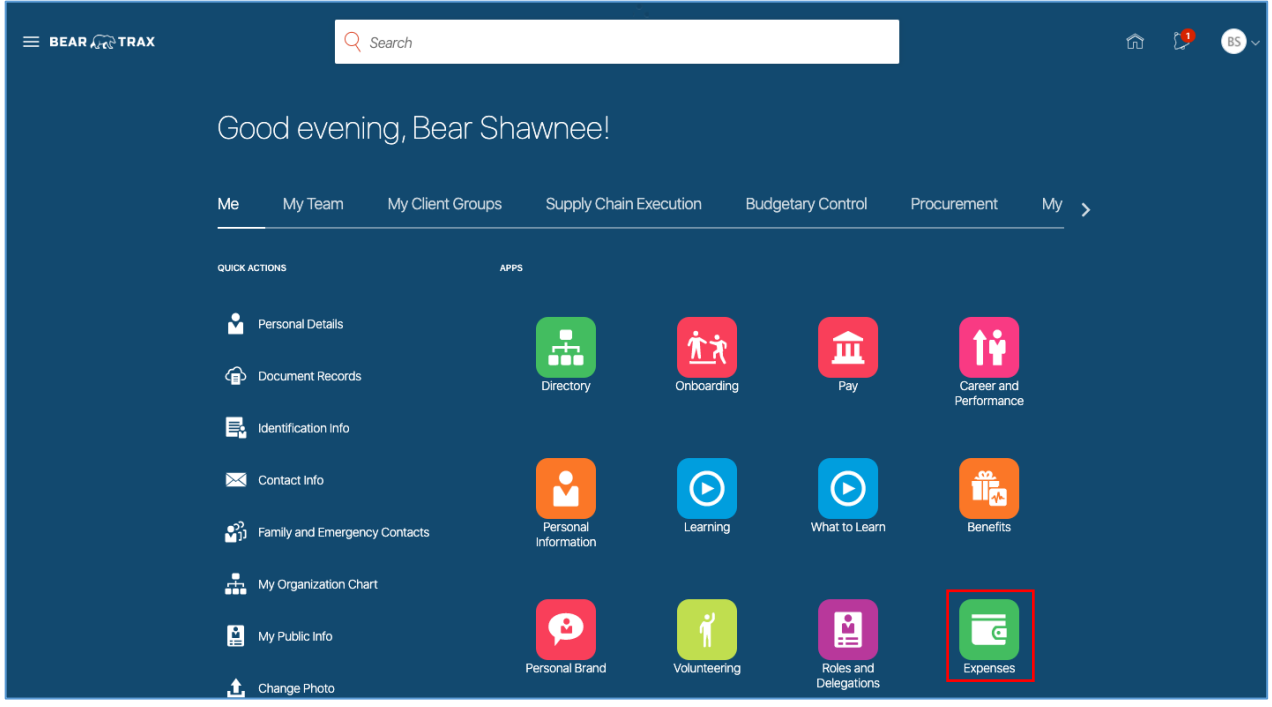

**2**. Under Expense Reports, click the status of the report you wish to save or print (e.g., "**In Approval**"). **Highlight** the expense report you want to take action on.

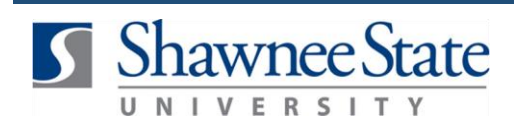

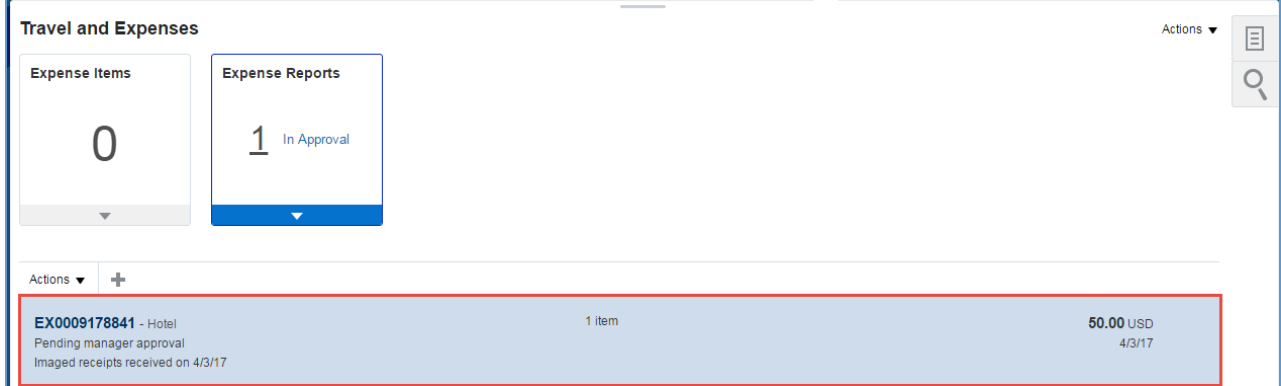

**3.** Select the **Actions** drop down menu. Here a duplicate expense can be created, the expense can be withdrawn, or you can view a Print Preview. Select **Print Preview**.

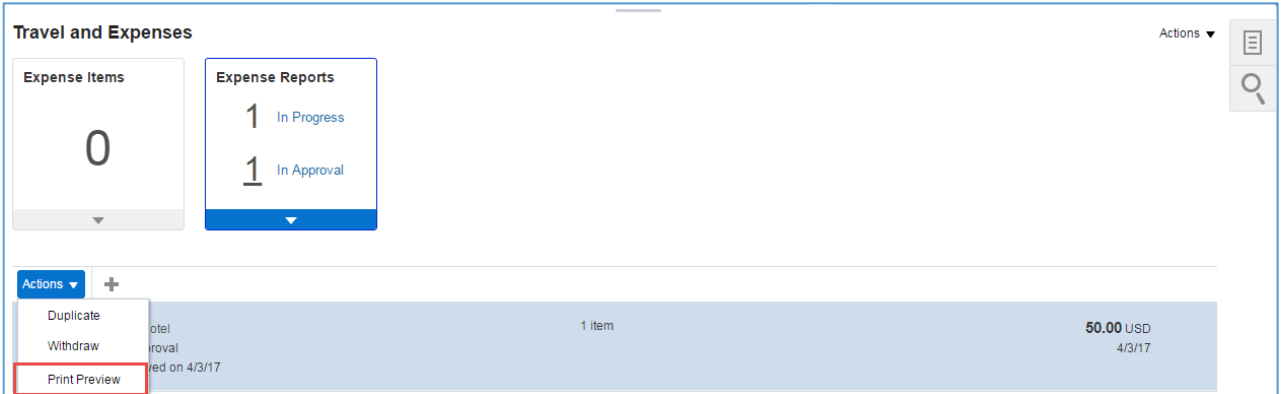

**4.** Click on the PDF file that appears on the bottom left of the screen, or click **Open** to view the file.

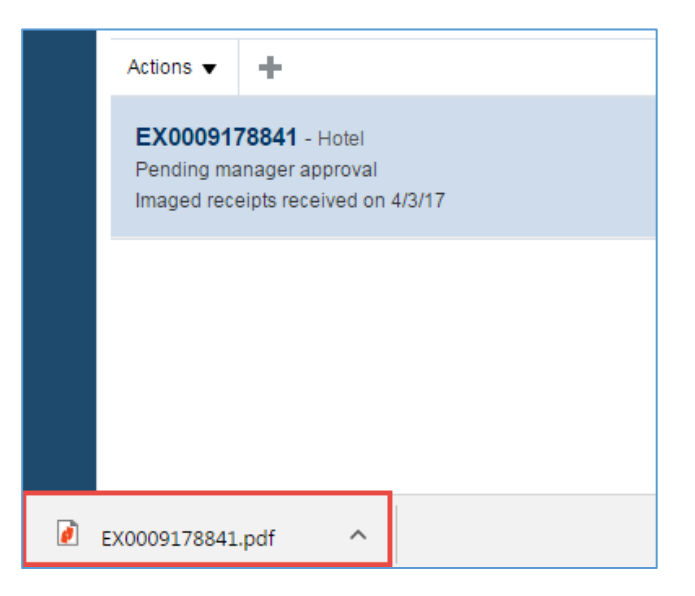

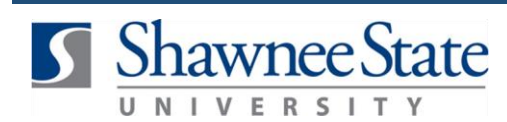

# **Print or Save an Expense Report**

**Note:** If using Internet Explorer, a bar will appear at the bottom of the screen. Click **Open** to view the file or **Save** to download it and proceed from there.

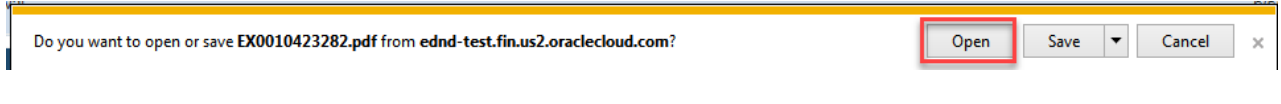

The expense report will open in a separate window.

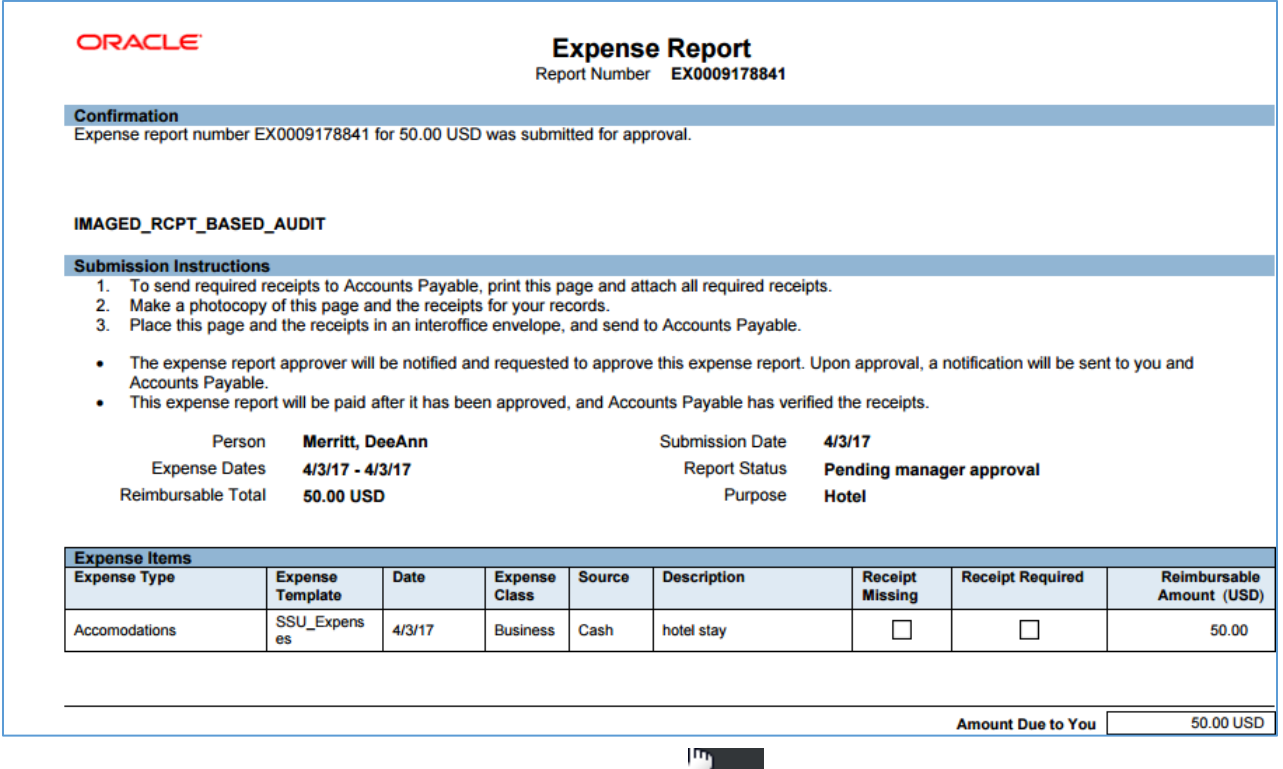

**5.** Review the Expense Report, then select the Print  $\boxed{\text{Print}}$  icon from the tool bar at the top of the screen.

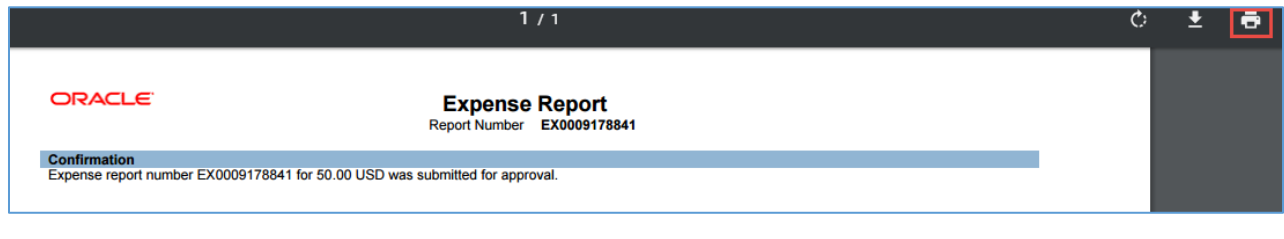

**6.** Click on the Download **1** or Save icon to save a copy of the expense report.

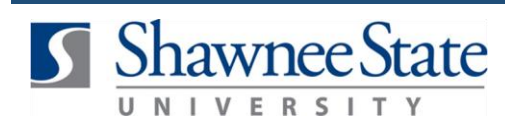

### **Print or Save an Expense Report**

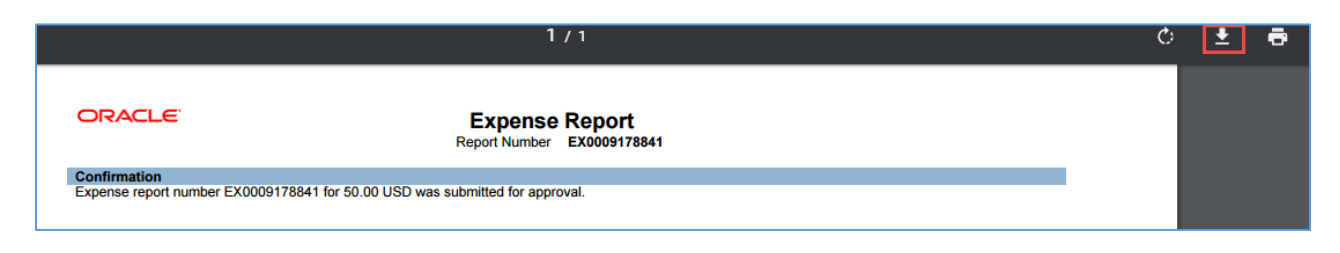

**7.** Select the location on your computer where the file will be saved.

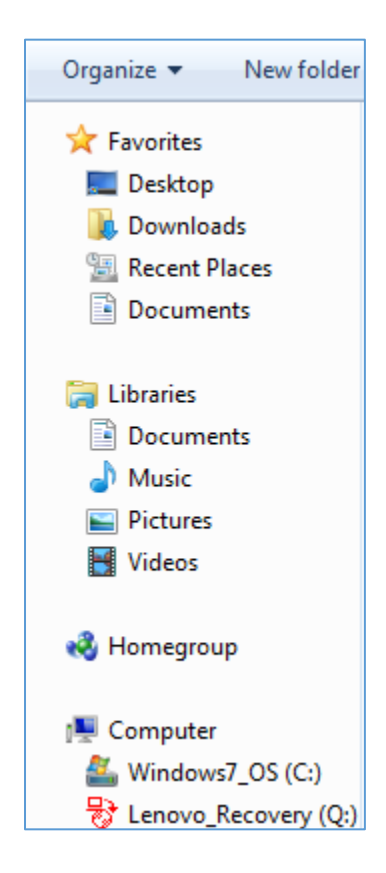

**File name** - It will automatically insert a file name with the expense number. If you want to rename the file to something different, enter the name you want into this field.

#### **8.** Click **Save.**

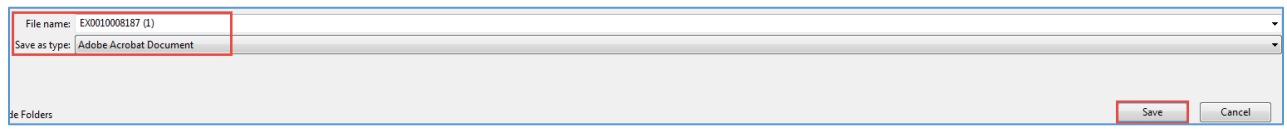

#### **Final Notes**

By following these steps, you have successfully printed and/or saved a copy of an expense report.